## **5 Сотрудники и ЛС**

Чтобы сконвертировать сотрудников, выполните следующие действия.

- 1. Проведите подготовительную работу. См. описание выше.
- 2. Запустите файл конвертора «personal\_convertor.exe» и подключитесь к базе.
- 3. Настройте конвертируемое учреждение.
- 4. Перейдите в детальную часть «Конвертация».
- 5. Чтобы сконвертировать сотрудников, включите опцию «Сотрудники».

6. Чтобы сконвертировать только лицевые счета (в журнал лицевые счета), включите опцию «Лицевые счета» [\(рис. 5-1\)](#page-0-0).

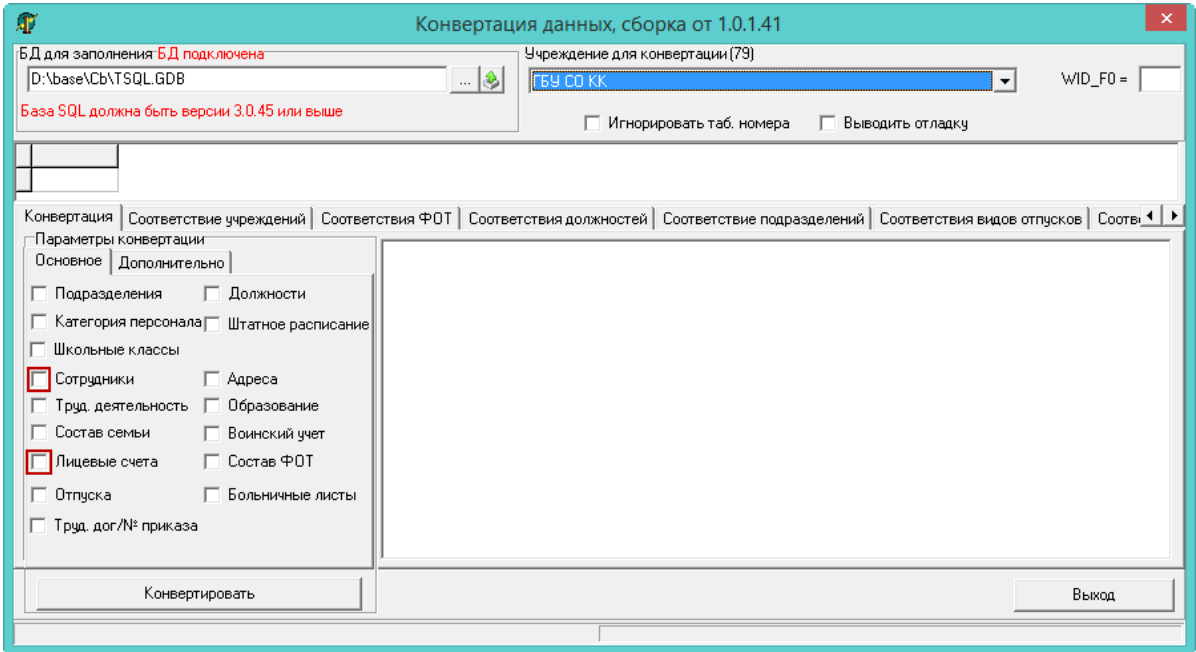

рис. 5-1

<span id="page-0-0"></span>7. Нажмите кнопку «Конвертировать». Начнётся процесс конвертации. Дождитесь окончания процесса конвертации и просмотрите логи на наличие ошибок в детальной части «LOGS».